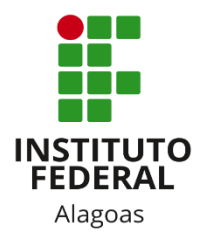

# Instituto Federal de Alagoas

Diretoria de Tecnologia da Informação

# **Portal do Docente - Fóruns**

# Sumário

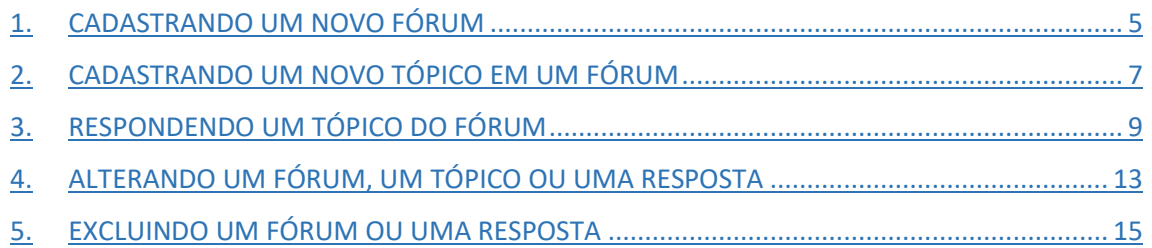

# Lista de figuras

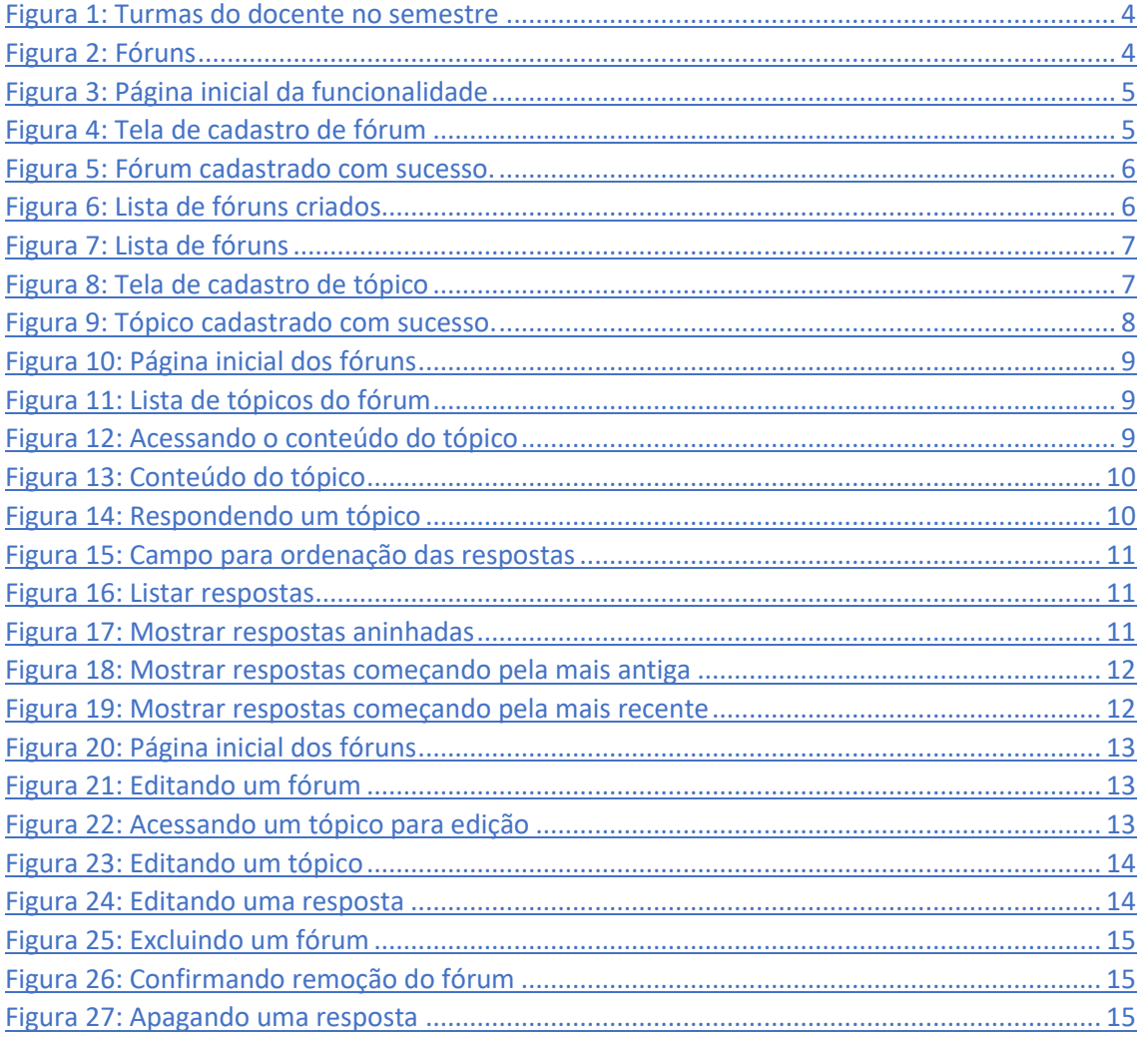

Esta funcionalidade permite que o docente realize o cadastro de um novo fórum para promover discussões relacionadas à turma e dar avisos gerais a todos os alunos. Também é possível visualizar e manipular os fóruns já cadastrados anteriormente.

Você deve acessar o SIGAA [\(https://sigaa.ifal.edu.br/sigaa\)](https://sigaa.ifal.edu.br/sigaa) com seu usuário e senha e, na tela inicial do Portal do Docente, clicar no componente curricular da área **Minhas turmas no semestre** no qual deseja trabalhar (Figura 1).

| <b>MINHAS TURMAS NO SEMESTRE</b>                 |        |                 |          |                  |
|--------------------------------------------------|--------|-----------------|----------|------------------|
| <b>Componente Curricular</b>                     | $CH^*$ | Horário         | Alunos** | Chat             |
| MÉDIO/TÉCNICO                                    |        |                 |          |                  |
| M AECO28 - LÍNGUA INGLESA 1 - 02 (ABERTA)        |        |                 |          |                  |
| 2020.1 Local: 2 ANO B                            | 80/80  | 4T56            | 19/50    | 四                |
| TO AECO30 - LÍNGUA INGLESA 2 - 01 (ABERTA)       |        |                 |          |                  |
| 2020.1 Local: 3 ANO A                            | 80/80  | 6M34            | 20/50    | 四                |
| $R$ AEC043 - LÍNGUA INGLESA 3 - 01 (ABERTA)      |        |                 |          |                  |
| 2020.1 Local: 4 ANO A                            | 40/40  | <b>5M6</b>      | 12/50    | 四川<br>500        |
| $R$ AEC043 - LÍNGUA INGLESA 3 - 02 (ABERTA)      |        |                 |          |                  |
| 2020.1 Local: 4 ANO B                            | 40/40  | 4T <sub>4</sub> | 8/50     | 四川<br>$\sqrt{2}$ |
| <b>M</b> AIN016 - LÍNGUA INGLESA I - 02 (ABERTA) |        |                 |          |                  |
| 2020.1 Local: 2º ANO B                           | 80/80  | <b>6T56</b>     | 41/50    |                  |

*Figura 1: Turmas do docente no semestre*

<span id="page-3-0"></span>Ao clicar no componente curricular desejado, o sistema exibirá a tela principal da turma virtual com todas as suas funcionalidades disponíveis. Nas opções do lado esquerdo (quando a visualização é em três colunas), você deve acessar **Menu Turma Virtual -> Turma -> Fóruns** (figura 2).

| <b>Menu Turma Virtual</b> |
|---------------------------|
| Turma                     |
| Principal                 |
| Web Conferência WOWO      |
| Tópicos de Aula           |
| Plano de Ensino           |
| Conteúdo Programado       |
| Participantes             |
| Fóruns                    |
| Chat da Turma             |
| Chats Agendados           |
| <b>Notícias</b>           |
| Registrar Aula Extra      |
| Visualizar como Aluno     |

<span id="page-3-1"></span>*Figura 2: Fóruns*

### <span id="page-4-0"></span>1. CADASTRANDO UM NOVO FÓRUM

Ao acessar a funcionalidade, a seguinte tela será aberta. Clique em **Cadastrar Fórum**.

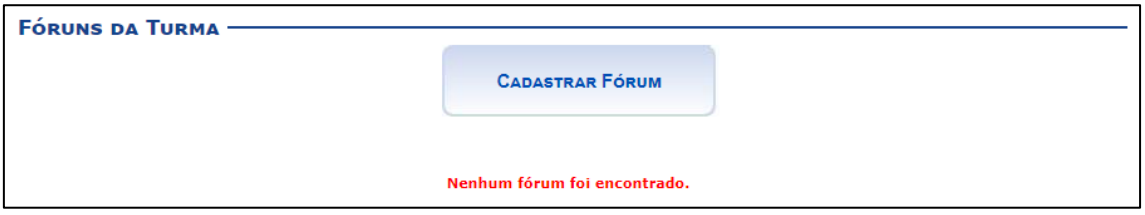

*Figura 3: Página inicial da funcionalidade*

<span id="page-4-1"></span>Antes de iniciar o preenchimento do formulário, é necessário conhecer os quatro tipos de fóruns oferecidos pelo sistema:

- **Cada usuário inicia apenas UM NOVO tópico**: Cada participante pode abrir apenas um novo tópico de discussão, mas todos podem responder livremente as mensagens, sem limites de quantidades. Este formato é usado, por exemplo, nas atividades em que cada participante apresenta um tema a ser discutido e atua como moderador da discussão deste tema;
- **Fórum geral**: É um fórum aberto, no qual todos os participantes podem iniciar um novo tópico de discussão sem limitação de quantidade;
- **Fórum P & R (perguntas e respostas)**: Neste fórum, um estudante pode ler as mensagens dos outros somente após a publicação de sua mensagem. Depois disto, pode também responder às mensagens do grupo. Isso permite que a primeira mensagem de cada estudante seja original e independente;
- **Uma única discussão simples**: Este tipo de fórum possui apenas um tópico que é criado automaticamente e não pode ser excluído. Ele é recomendado para organizar discussões breves com foco em um tema único e preciso.

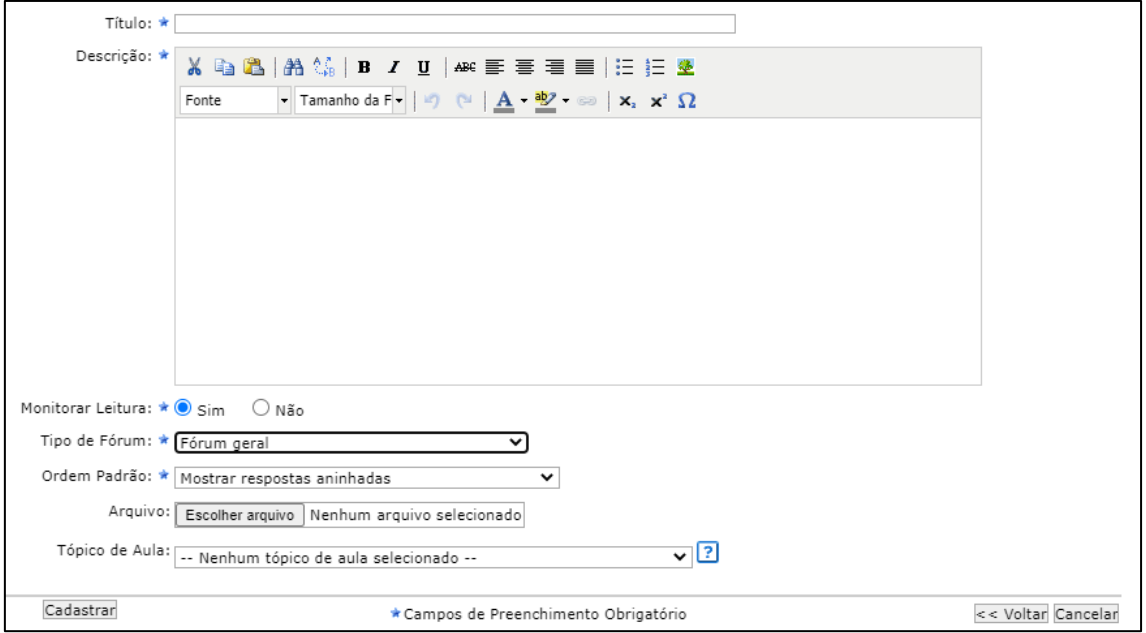

O formulário de cadastro de um novo fórum é o seguinte:

<span id="page-4-2"></span>*Figura 4: Tela de cadastro de fórum*

Você deverá preencher os campos apresentados na figura 4:

- **Título**: Insira um título para o fórum;
- **Descrição**: Insira uma breve descrição do fórum;
- **Monitorar Leitura**: Assinale se deseja que o sistema envie e-mails aos participantes da turma notificando sobre leituras dos tópicos do fórum;
- **Tipo de Fórum**: Selecione o tipo entre as opções explicadas anteriormente;
- **Ordem Padrão**: Selecione a ordem padrão em que serão exibidas as respostas para os tópicos cadastrados. Durante a leitura do tópico, no entanto, a ordem pode ser alterada de acordo com a preferência do usuário. Mais detalhes serão mostrados no capítulo 3 deste manual;
- **Arquivo**: Insira um arquivo relacionado ao fórum que está sendo cadastrado. Campo opcional;
- **Tópico de Aula**: Selecione o tópico de aula que exibirá este fórum na página inicial da turma virtual. Campo opcional.

Após informar devidamente os campos, clique em **Cadastrar**. A seguinte mensagem de sucesso será exibida:

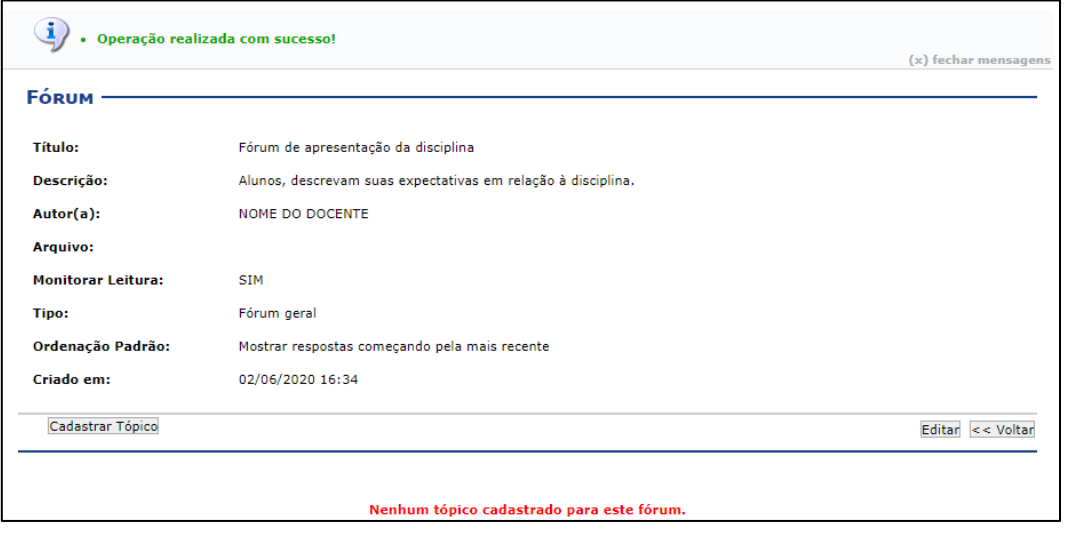

*Figura 5: Fórum cadastrado com sucesso.*

<span id="page-5-0"></span>A partir da tela acima, você poderá prosseguir diretamente para fazer o cadastro de um tópico no fórum recém-criado (botão **Cadastrar Tópico**), alterar alguma informação do fórum (botão **Editar**) ou retornar para a página inicial da funcionalidade (botão **Voltar**).

Caso retorne à tela inicial da funcionalidade, o fórum que você acabou de criar estará listado na página:

<span id="page-5-1"></span>

| <b>FÓRUNS DA TURMA</b>                                                                                      |             |                        |                 |            |          |
|----------------------------------------------------------------------------------------------------|-------------|------------------------|-----------------|------------|----------|
|                                                                                                    |             | <b>CADASTRAR FÓRUM</b> |                 |            |          |
| <b>Título</b>                                                                                               | <b>Tipo</b> | <b>Tópicos</b>         | Autor(a)        | Criado em  |          |
| Fórum de apresentação da<br>disciplina<br>Aula: Meeting the teacher and<br>the students<br>Alunos, descreva | Fórum geral | $\bf{0}$               | NOME DO DOCENTE | 02/06/2020 | $\alpha$ |

*Figura 6: Lista de fóruns criados*

# <span id="page-6-0"></span>2. CADASTRANDO UM NOVO TÓPICO EM UM FÓRUM

Acesse a página inicial da funcionalidade e clique no título do fórum no qual deseja cadastrar um tópico (figura 7).

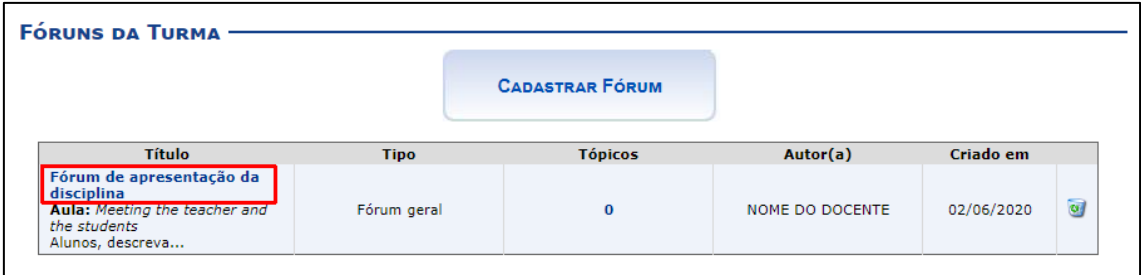

*Figura 7: Lista de fóruns*

<span id="page-6-1"></span>O sistema irá abrir a mesma página mostrada na figura 5. Clique em **Cadastrar Tópico**. Preencha o formulário a seguir:

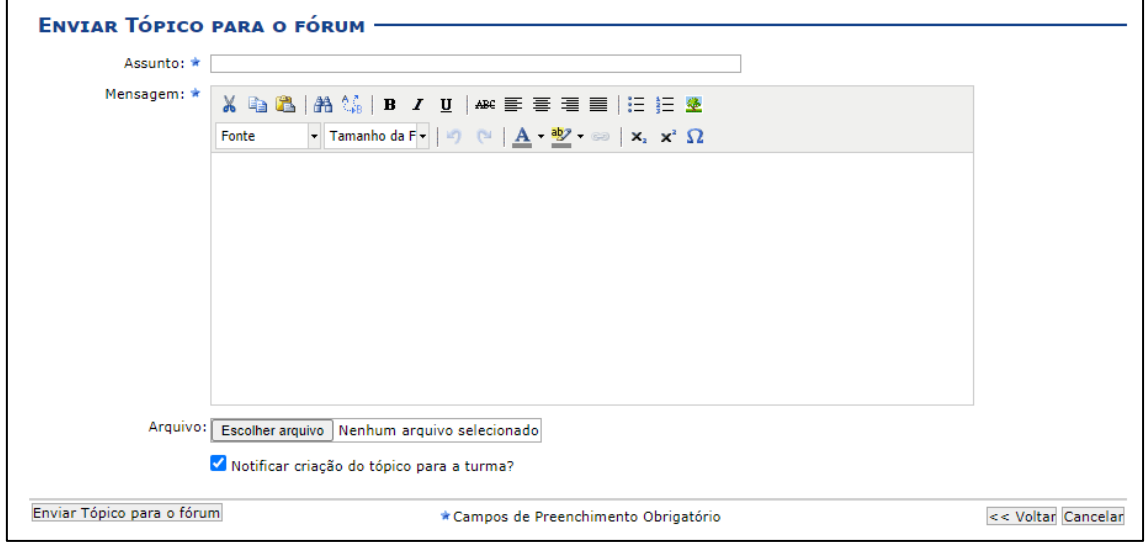

*Figura 8: Tela de cadastro de tópico*

<span id="page-6-2"></span>Você deverá preencher os campos apresentados na figura 8:

- **Assunto**: Insira um assunto para o tópico;
- **Mensagem**: Insira a mensagem pretendida para o tópico. Utilize as ferramentas apresentadas para formatar o texto conforme desejar;
- **Arquivo**: Insira um arquivo relacionado ao tópico que está sendo cadastrado. Campo opcional;
- **Notificar criação do tópico para a turma?** Informe se deseja que os alunos recebam uma notificação por e-mail sobre a criação deste tópico.

Clique em **Enviar Tópico para o fórum** para finalizar o cadastro. Em seguida, uma nova tela será fornecida exibindo a mensagem de sucesso, como mostra a imagem abaixo:

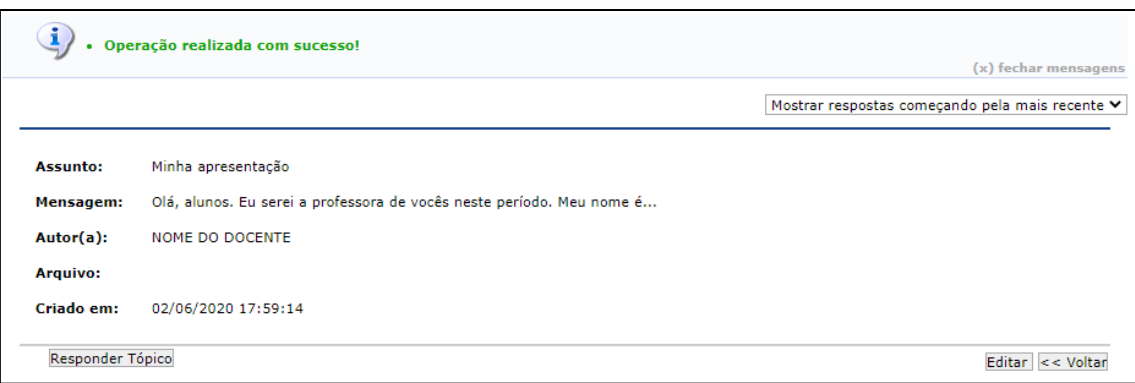

*Figura 9: Tópico cadastrado com sucesso.*

<span id="page-7-0"></span>A partir da tela acima, você poderá prosseguir diretamente para responder o seu próprio tópico recém-criado (botão **Responder Tópico**), alterar alguma informação do tópico (botão **Editar**) ou retornar para a página inicial do fórum (botão **Voltar**).

# <span id="page-8-0"></span>3. RESPONDENDO UM TÓPICO DO FÓRUM

Acesse a página inicial da funcionalidade. Clique no título do fórum do qual deseja visualizar os tópicos ou na quantidade de tópicos (figura 10).

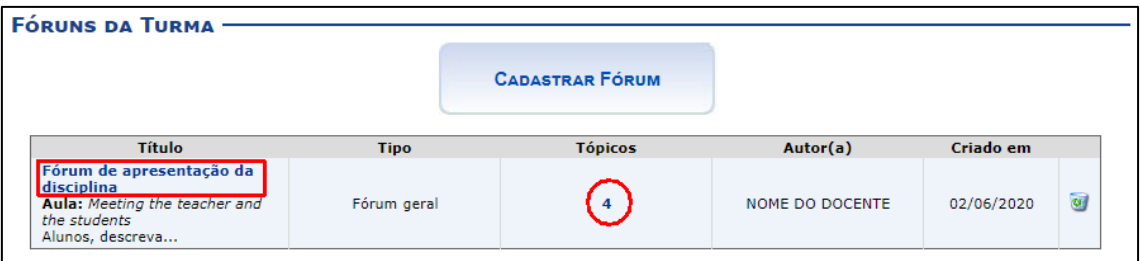

*Figura 10: Página inicial dos fóruns*

<span id="page-8-1"></span>A página do fórum será aberta, e todos os tópicos cadastrados por você e pelos alunos serão listados:

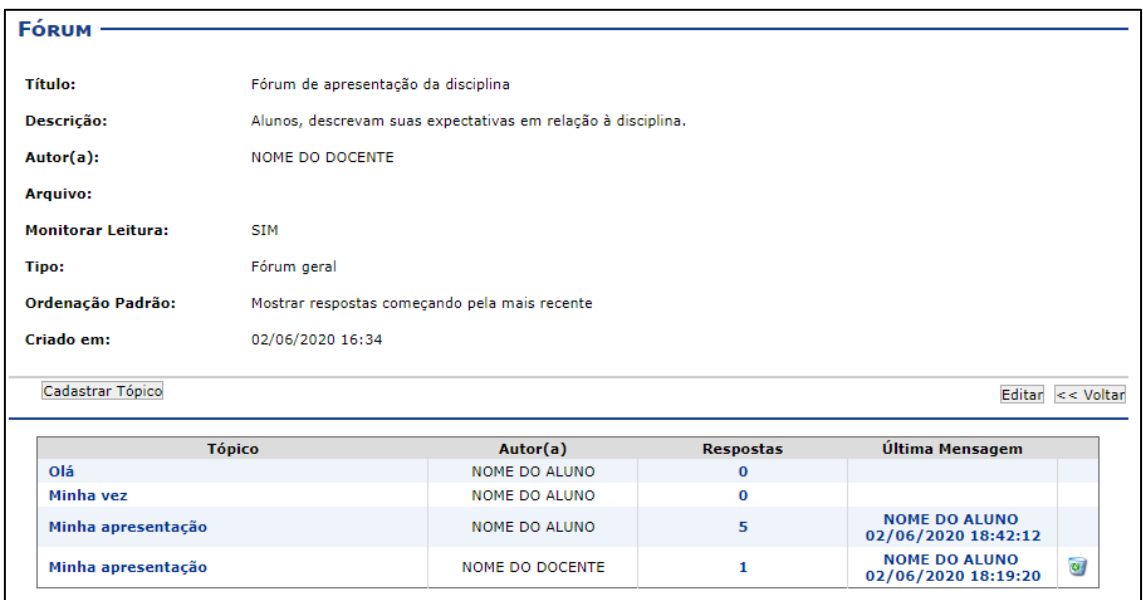

*Figura 11: Lista de tópicos do fórum*

Clique no título do tópico ou na quantidade de respostas para acessar seu conteúdo:

<span id="page-8-2"></span>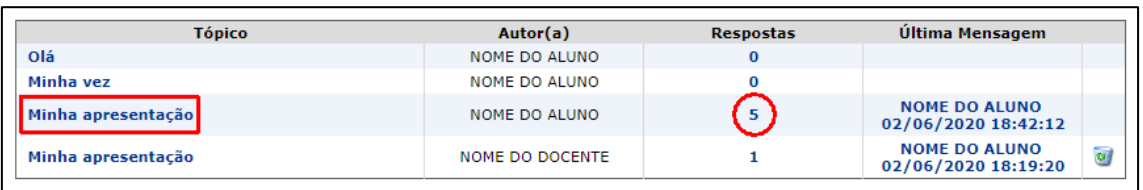

#### *Figura 12: Acessando o conteúdo do tópico*

<span id="page-8-3"></span>Você poderá responder a mensagem inicial do tópico clicando em **Responder Tópico** e as mensagens deixadas pelos outros participantes da turma clicando no respectivo link **Responder** (figura 13).

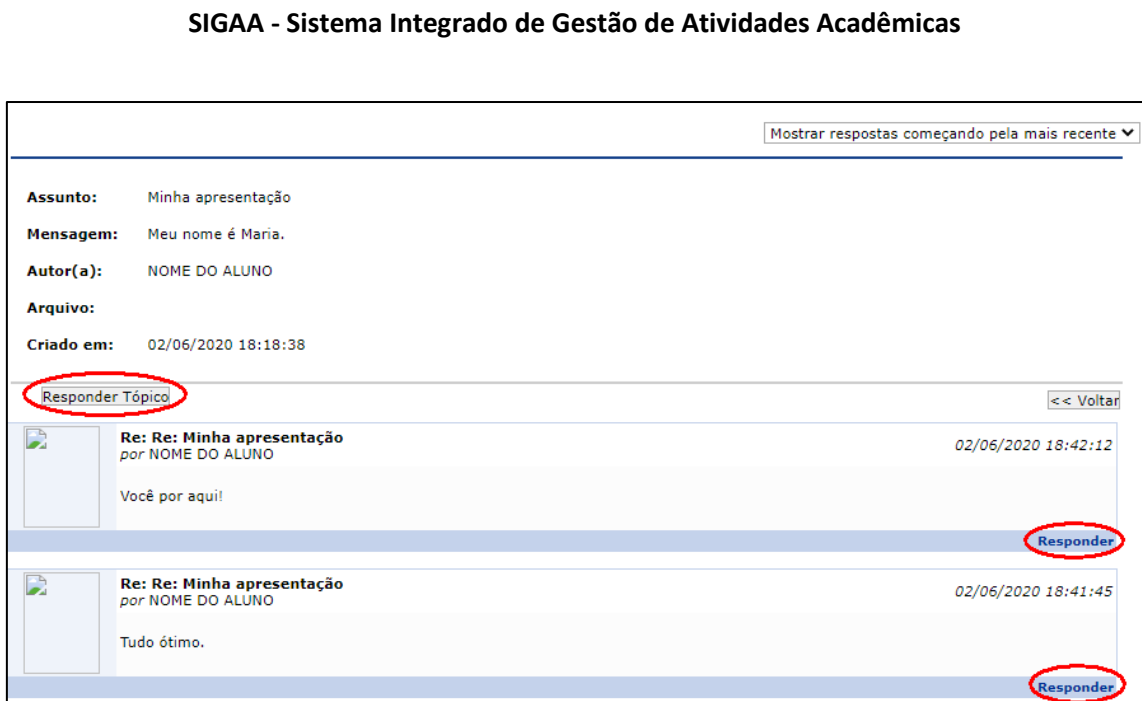

*Figura 13: Conteúdo do tópico*

Ao clicar no botão **Responder Tópico** ou no link **Reponder**, a seguinte tela será exibida:

<span id="page-9-0"></span>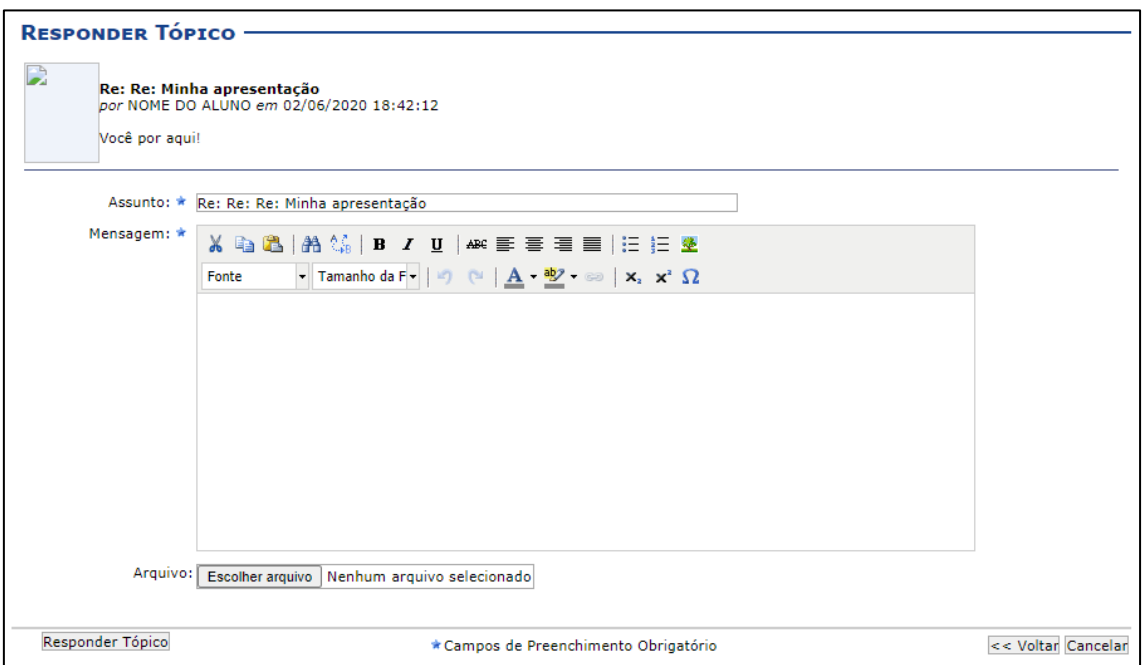

*Figura 14: Respondendo um tópico*

<span id="page-9-1"></span>Digite a sua mensagem e clique em **Responder Tópico**. O sistema irá retornar à página do tópico listando também a resposta que você acabou de inserir.

Durante a visualização de um tópico, você poderá mudar a ordenação das respostas selecionando uma das opções do campo destacado na figura 15.

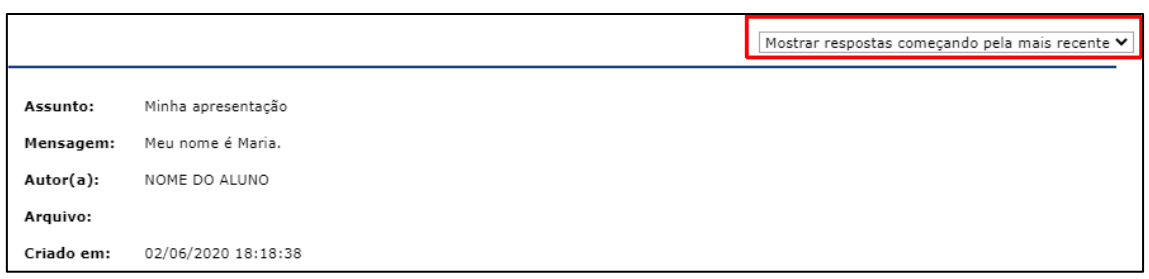

*Figura 15: Campo para ordenação das respostas*

<span id="page-10-0"></span>As opções de ordenação são:

• **Listar respostas:** As respostas são listadas sem o conteúdo. Será necessário clicar em cada título da resposta para ler o conteúdo;

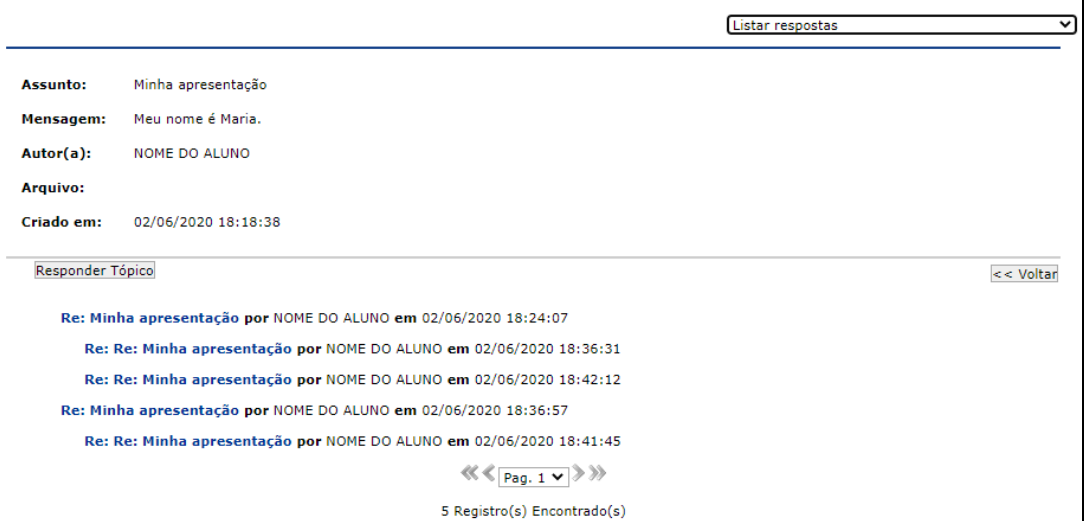

*Figura 16: Listar respostas*

<span id="page-10-1"></span>• **Mostrar respostas aninhadas:** As respostas são organizadas de maneira que todas as respostas referentes a uma mensagem ficam juntas dela, aninhadas a ela;

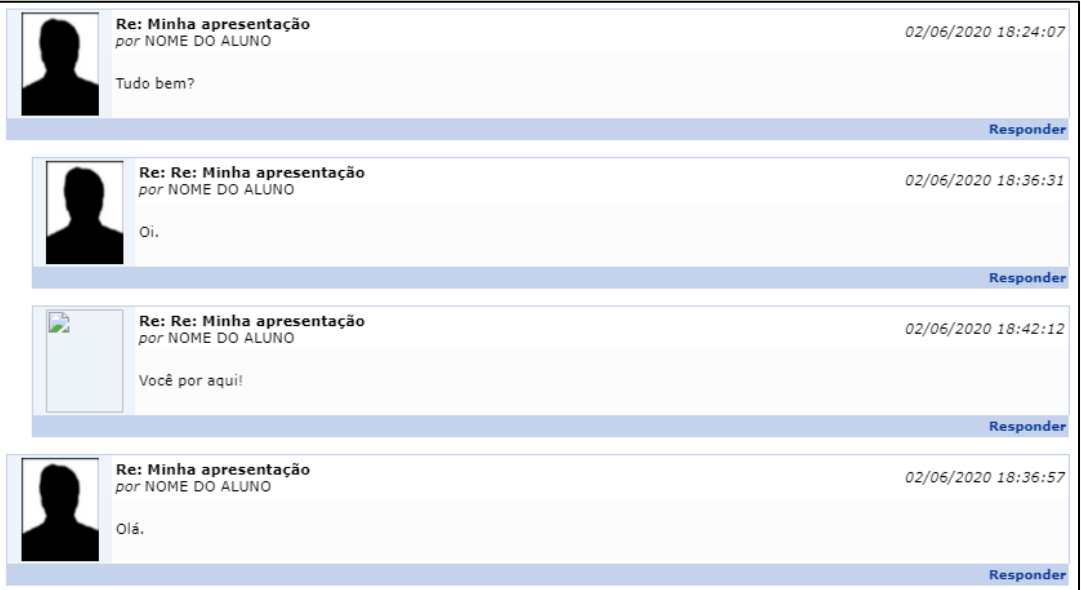

<span id="page-10-2"></span>*Figura 17: Mostrar respostas aninhadas*

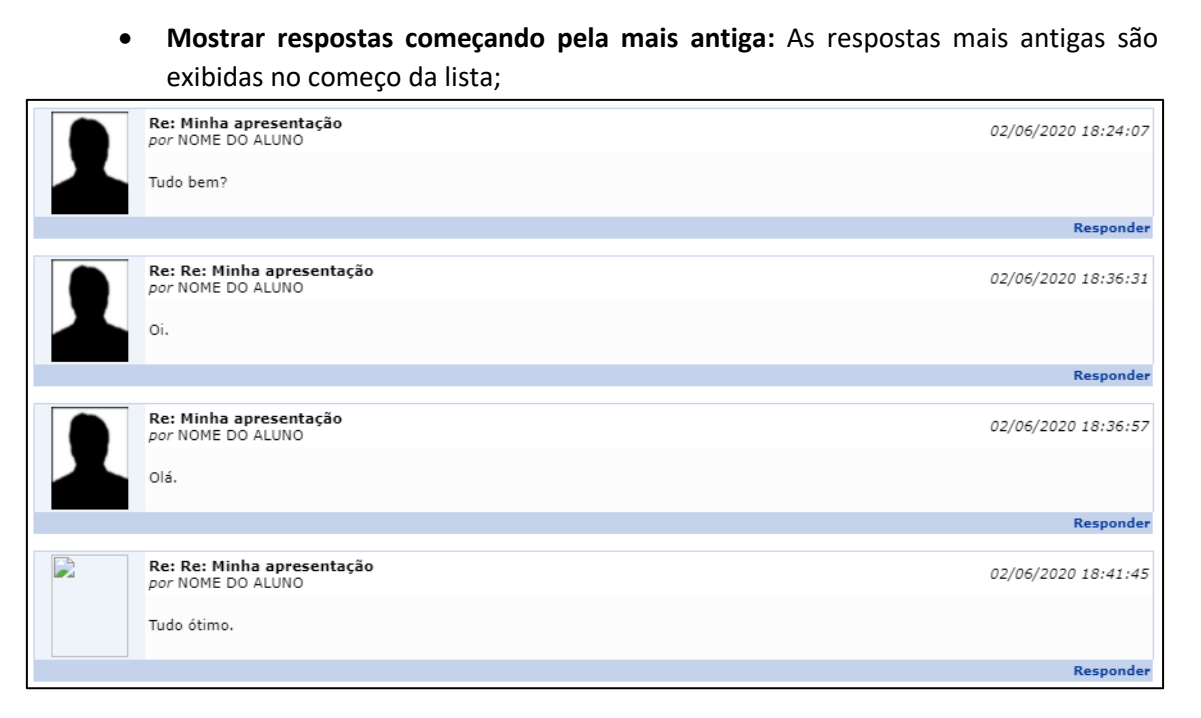

*Figura 18: Mostrar respostas começando pela mais antiga*

<span id="page-11-0"></span>• **Mostrar respostas começando pela mais recente:** As respostas mais recentes são exibidas no começo da lista.

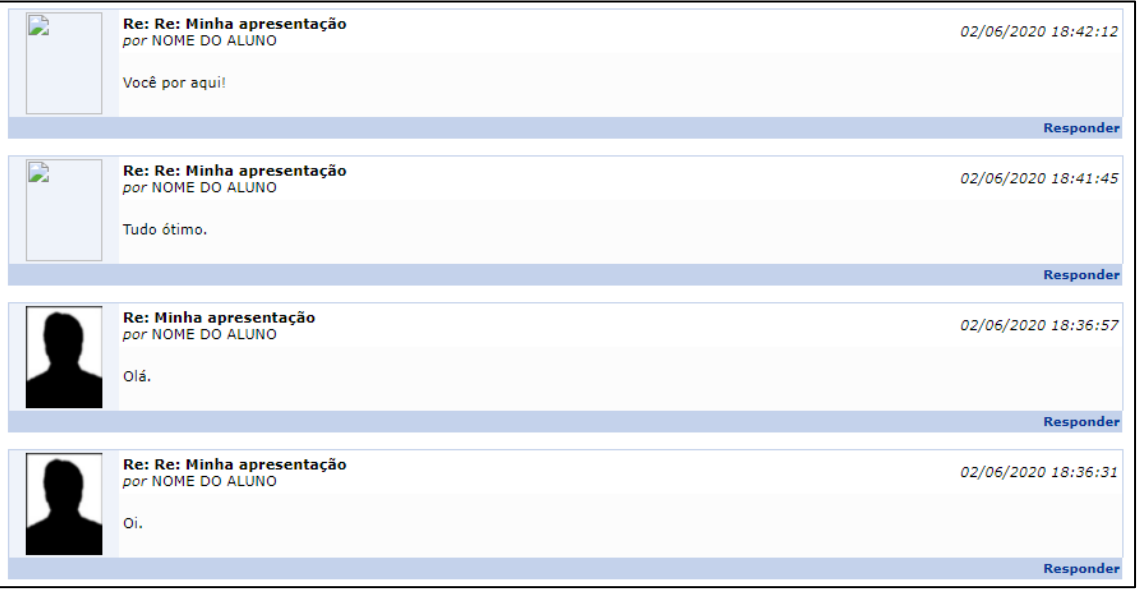

#### <span id="page-11-1"></span>*Figura 19: Mostrar respostas começando pela mais recente*

## <span id="page-12-0"></span>4. ALTERANDO UM FÓRUM, UM TÓPICO OU UMA RESPOSTA

Acesse a página inicial da funcionalidade. Clique no título do fórum que deseja alterar ou na quantidade de tópicos (figura 20).

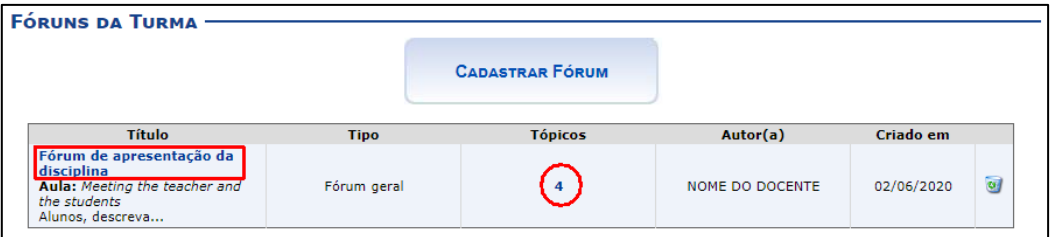

*Figura 20: Página inicial dos fóruns*

<span id="page-12-1"></span>Para alterar alguma informação do fórum, clique em **Editar** (figura 21).

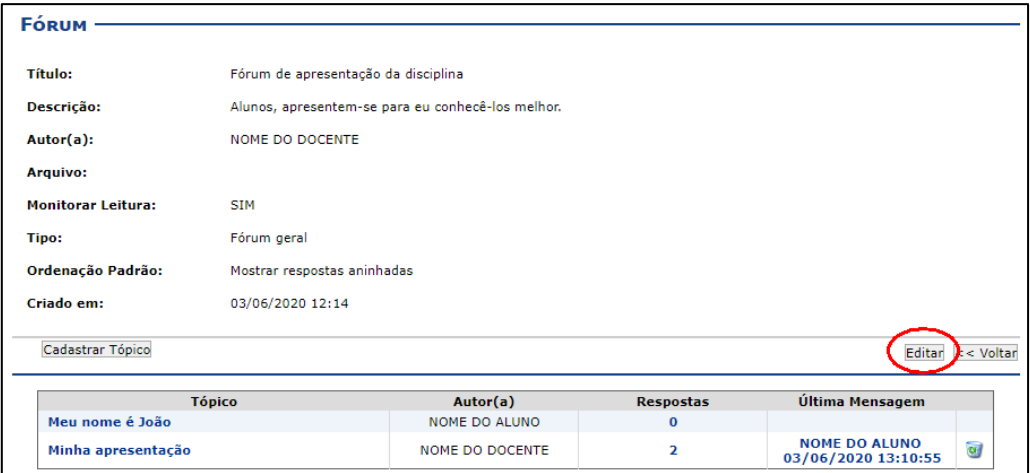

*Figura 21: Editando um fórum*

<span id="page-12-2"></span>O sistema irá abrir o mesmo formulário da página de cadastro de fórum apresentado anteriormente. Edite os campos que desejar e clique em **Alterar**.

Para alterar algum tópico do fórum, clique no seu título ou na quantidade de respostas (figura 22).

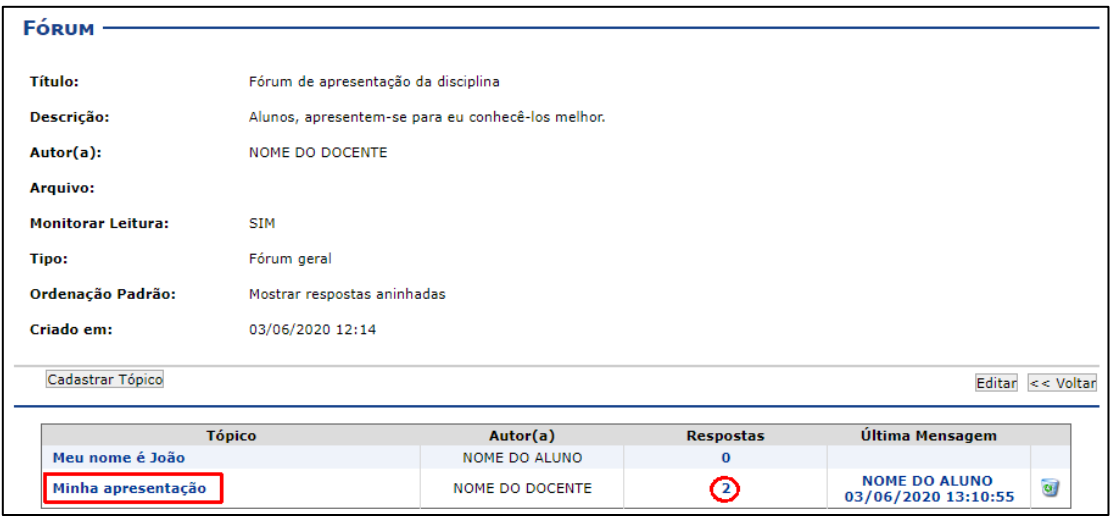

<span id="page-12-3"></span>*Figura 22: Acessando um tópico para edição*

Clique no botão **Editar** (figura 23) presente na tela seguinte. Este botão só estará disponível nos tópicos que você criou. O docente não tem permissão para editar os tópicos criados pelos alunos.

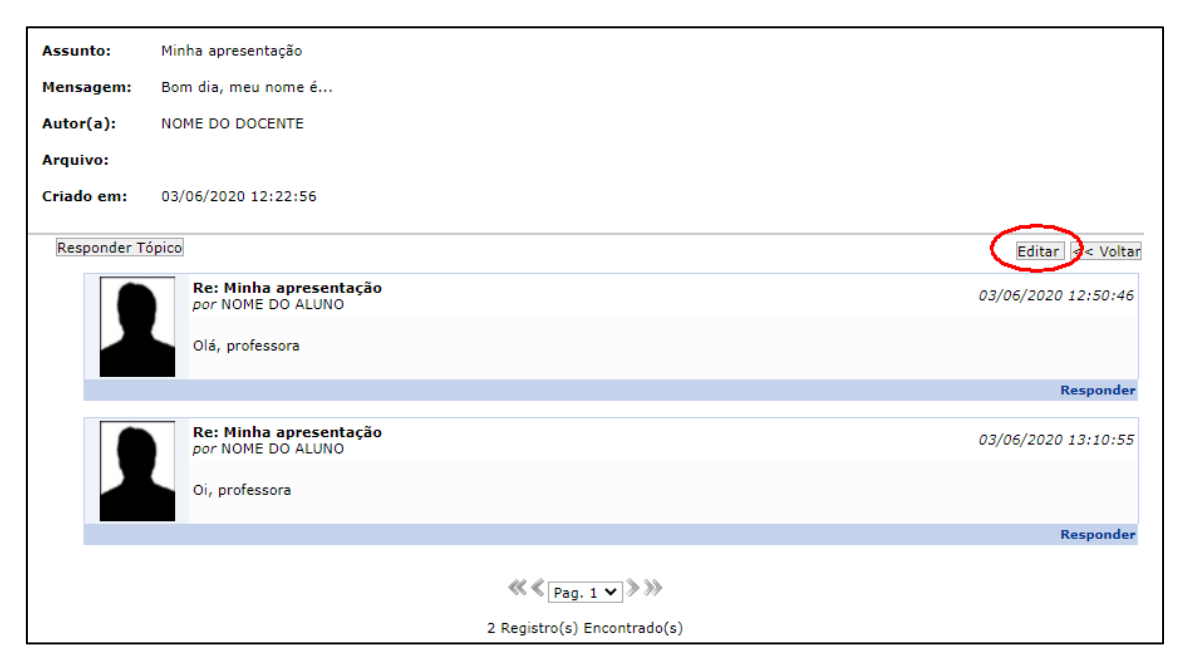

*Figura 23: Editando um tópico*

<span id="page-13-0"></span>O sistema irá abrir o mesmo formulário da página de cadastro de tópico apresentado anteriormente. Edite os campos que desejar e clique em **Alterar**.

Para alterar uma resposta sua em algum tópico, acesse-o conforme instruções da figura 22. Na página do tópico escolhido, clique no link **Editar** (figura 24) correspondente à resposta que deseja alterar.

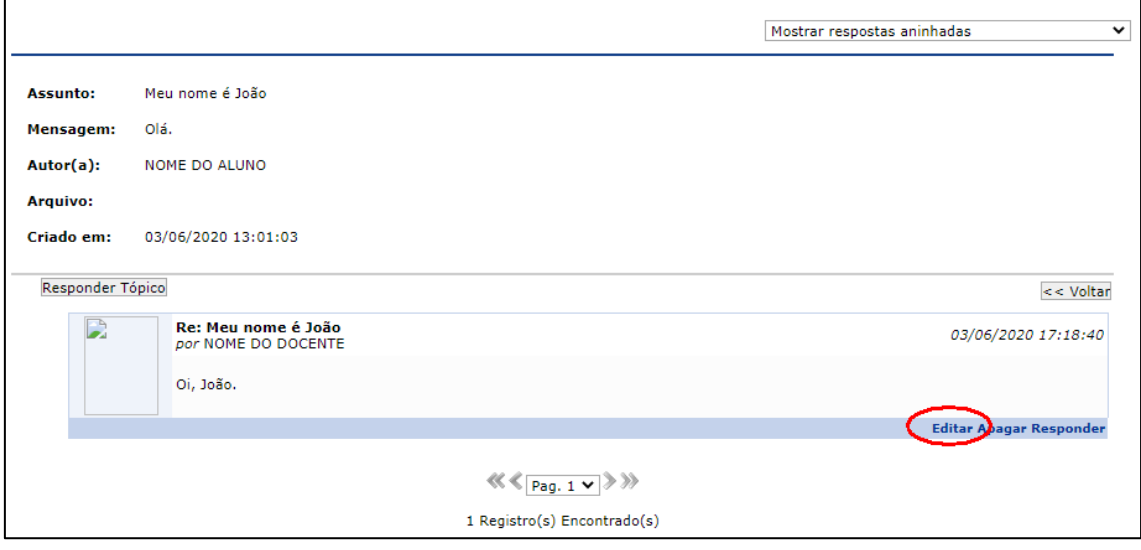

*Figura 24: Editando uma resposta*

<span id="page-13-1"></span>Modifique a sua resposta e clique em **Alterar**. O docente também não tem permissão para editar as respostas enviadas pelos alunos.

## <span id="page-14-0"></span>5. EXCLUINDO UM FÓRUM OU UMA RESPOSTA

Acesse a página inicial da funcionalidade. Clique no ícone da lixeira do fórum que deseja excluir (figura 25).

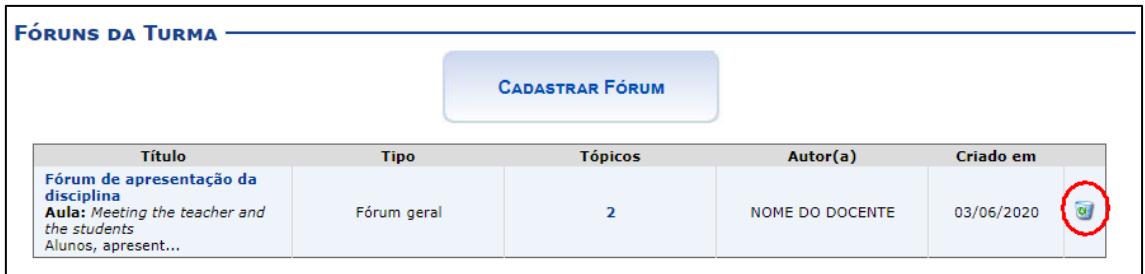

*Figura 25: Excluindo um fórum*

<span id="page-14-1"></span>O sistema irá solicitar que você confirme a exclusão do fórum conforme imagem a seguir. Clique em **Confirmar Remoção**.

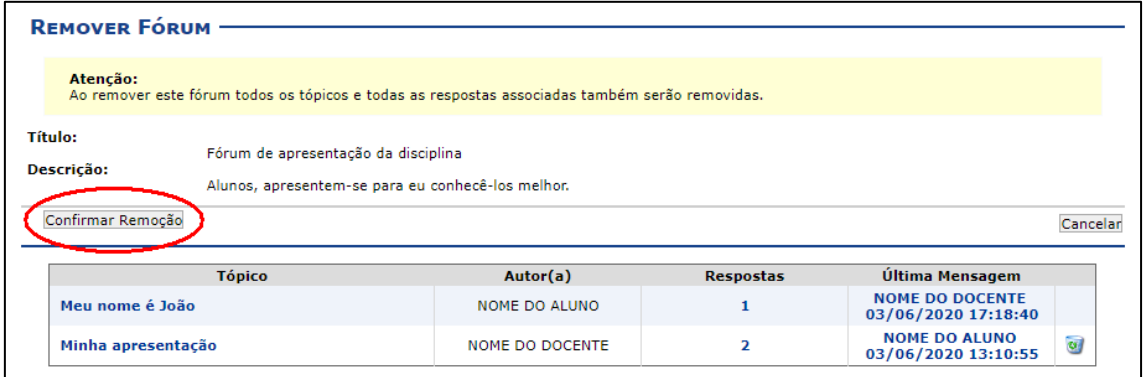

*Figura 26: Confirmando remoção do fórum*

<span id="page-14-2"></span>Para excluir uma resposta sua em algum tópico, acesse-o conforme instruções da figura 22. Na página do tópico escolhido, clique no link **Apagar** (figura 27) referente à resposta que deseja apagar.

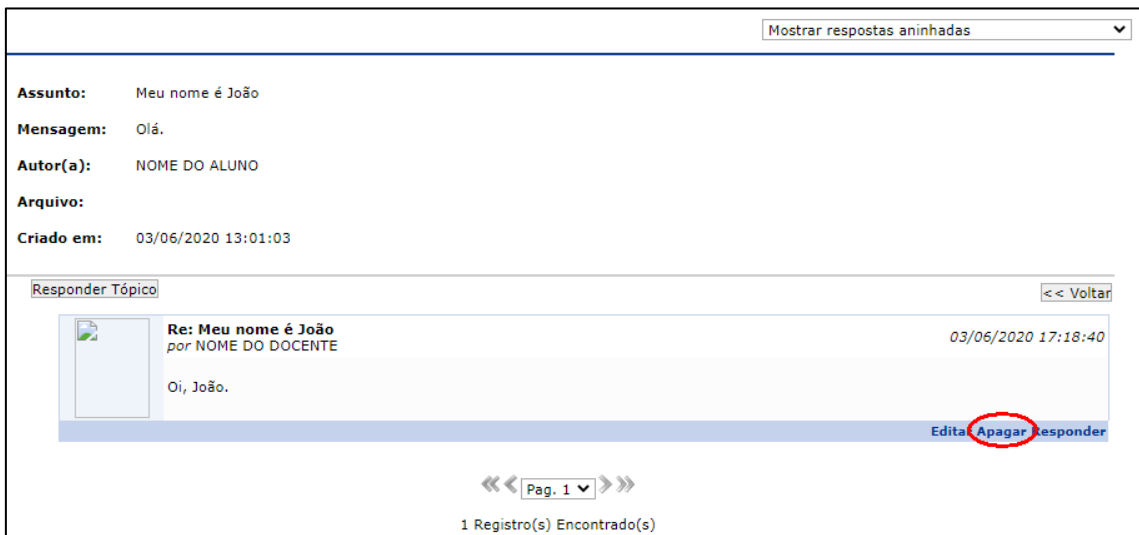

<span id="page-14-3"></span>*Figura 27: Apagando uma resposta*

O sistema irá solicitar que você confirme a exclusão da resposta. Assim como na alteração de respostas, o docente também não tem permissão para apagar as respostas enviadas pelos alunos.

Os tópicos de um fórum não podem ser apagados depois de cadastrados, somente editados.